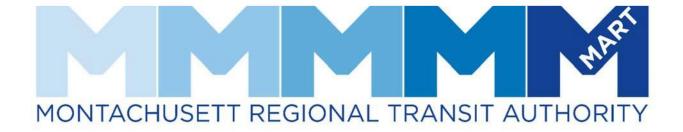

### FACILITY PORTAL QUICK GUIDE

### Table of Contents

### Contents

| How to register:                                            | 2  |
|-------------------------------------------------------------|----|
| How to log into Facility Portal:                            |    |
| How to search for a member:                                 | 4  |
| To book a one way to home (from appointment to home only)   | 6  |
| How to book a standing order (same appointment every week): | 8  |
| How to review scheduled trips                               | 9  |
| To cancel a trip                                            | 9  |
| Submitting Feedback                                         | 11 |

### How to register:

### Logon to https://fp-mart.qryde.com/cp/#

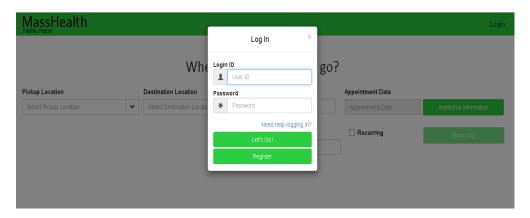

2) Select Login on the top right corner

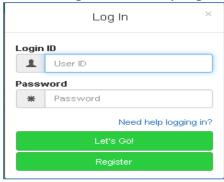

3) Click on Register

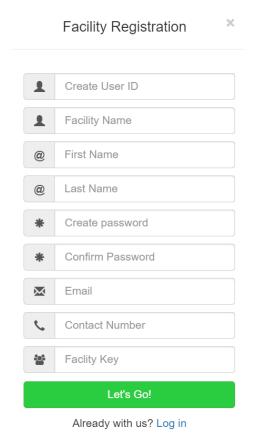

- 4) Click on Facility
- 5) The Facility Key(s) will be generated and provided to you by MART
- **6)** All Facility Keys will need to be maintained by each Facility Administrators. Each facility key will be unique to a user
- **7)** Fill in all fields and select Let's Go!

Please note: When creating your profile all fields are case sensitive

### How to log into Facility Portal:

https://fp-mart.gryde.com

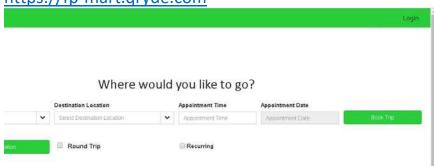

1) Select Login on the top right corner

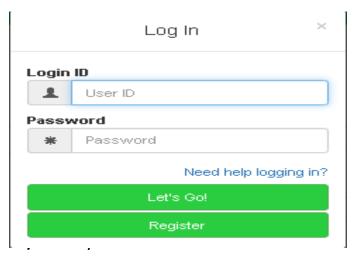

3) Select Let's Go!

### How to search for a member:

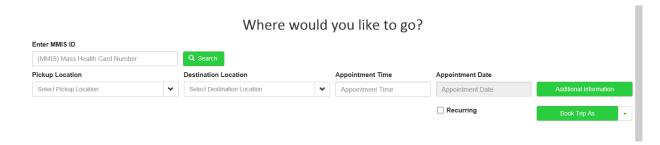

- 1) Enter the member's MMIS number on the MMIS card number section
- 2) Click on Search

This step must be performed before you can do any of the functions for a client.

#### To Book a Round Trip

- 1) Search for the member
- 2) Select the "Pick up location"
- 3) Select the "Destination Location"
- 4) Select your "Appointment Time"

## Pick up time will automatically populate depending on distance and travel time

- 5) Select your "Appointment Date"
- 6) Click on Additional Information

# If there is an approval for an escort or a wheelchair, you can add or remove from this trip. You can also add an Alternative phone number

- 7) Click on "Book Trip As"
- 8) Select round trip
- 9) Select "Return Trip" (This will be the time you would like the driver to pick the member up from their appointment)
- 10) Click on "Booking Round Trip"

#### A trip confirmation will pop up to inform you your trip has been booked

# To book a one way to appointment (from home to appointment with no return home)

- 1) Search for the member
- 2) Select the "Pick up location"
- 3) Select the "Destination Location"
- 4) Select your "Appointment Time"

## Pick up time will automatically populate depending on distance and travel time

- 5) Select your "Appointment Date"
- **6)** Click on Additional Information

# If you have an approval for an escort or a wheelchair, you can add or remove from this trip. You can also add an Alternative phone number

- 7) Click "Book Trip As"
- 8) Select One Way

A trip confirmation will pop up to inform you your trip has been booked

### To book a one way to home (from appointment to home only)

- 1) Search for the member
- 2) Select the "Pick up location" (Facility)
- Select the "Destination Location" (Home)
- 4) Select "Return Time" (you are only booking a return home from facility)
- 5) Select "Appointment Date"
- 6) Click on Additional Information

If you have an approval for an escort or a wheelchair, you can add or remove from this trip. You can also add an Alternative phone number

- 7) Click "Book Trip As"
- 8) Select One Way

A trip confirmation will pop up to inform you your trip has been booked

#### To book a 3-Way trip

- 1) Search for the member
- 2) Select the "Pick up location"
- Select the "Destination Location"
- 4) Select your "Appointment Time"

Pick up time will auto-populate depending on distance and travel time

- 5) Select your "Appointment Date"
- 6) Click on Additional Information

If there is an approval for an escort or a wheelchair, you can add or remove from this trip. You can also add an Alternative phone number

- 7) Click "Book Trip As"
- 8) Select 3 Legged trip
- 9) Select the Second "Destination Location"
- **10)** Select the second "Appointment Time"

Pick up time will auto-populate depending on distance and travel time

- 11) Click "Booking 3 Legged Trip"
- 12) Change the third "Destination Location" to home

**13)** Click "Booking 3 Legged Trip"

A trip confirmation will pop up to inform you your trip has been booked

### How to book a standing order (same appointment every week):

- 1) Search for the member
- 2) Select the "Pick up location"
- 3) Select the "Destination Location"
- 4) Select your "Appointment Time" (to start scheduling a standing order, you have to input the first appointment time from the start date).

## Pick up time will automatically populate depending on distance and travel time

- **5)** Select your "Appointment Date" (this date will be the start date for your standing order).
- 6) Click on Additional Information

If you have an approval for an escort or a wheelchair you can add or remove it from the trip you are booking. You can also enter in an Alternative phone number.

**7)** Select recurring trip (This is to schedule weekly appointments, to the same facility).

#### If your appointments are bi-weekly, they must be booked individually

- 8) Select the appointment days and change times if needed
- **9)** Select "number of weeks" for the standing order
- 10) Click "Book Trip As"
- 11) Select the type of trip you would like to book
- **12)** Select "Return Time" (the time you would like the driver to pick you up from your appointment if needed)
- 13) Click "booking trip" (if necessary)

A trip confirmation will pop up to inform you your trip has been booked

### How to review scheduled trips

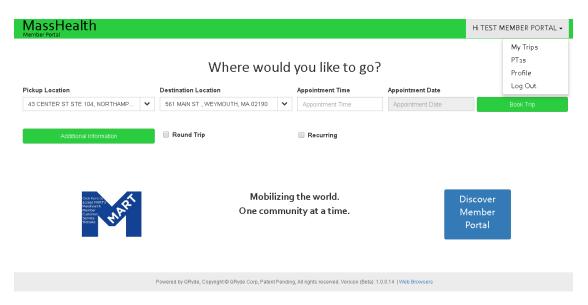

- 1) Search for the member
- 2) Click on the top right corner "Hi followed by your user name"
- 3) Click on My trips

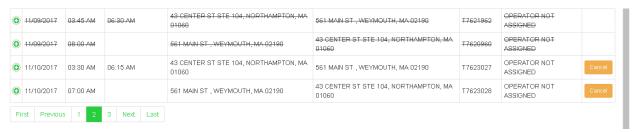

4) If the trip is confirmed, on the first line of your trip you have the travel date and start time (pick up time) from the first pick up to the drop off address including the vendor assigned to the trip, if there is one. The second line will have the second pick up address which is the return pick up time.

### To cancel a trip

- 1) Search for the member
- 1) Go to "My trips"
- 2) Look for the trip you would like to cancel
- 3) Click on "Cancel", if you have a round trip you must select both pick ups
- 4) A pop up will appear, allowing you to confirm the cancellation

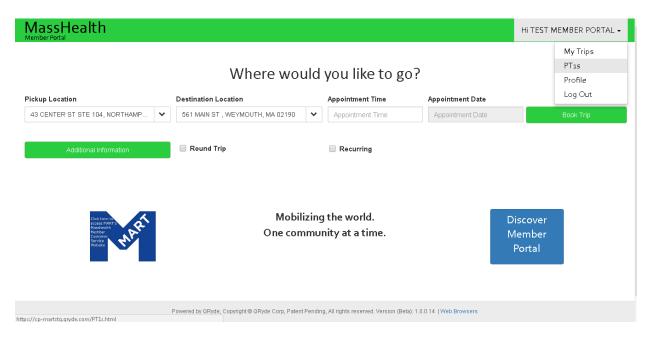

- 1) Search for the member
- 2) Click on the top right corner "Hi followed by your user name"
- 3) Click on PT1's

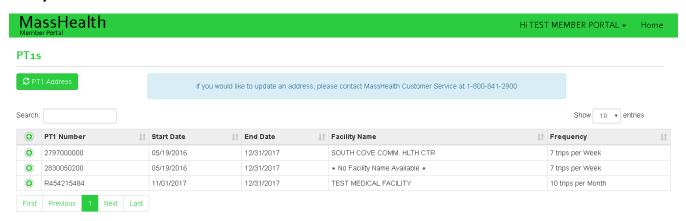

**4)** You are able to review the searched client's active PT1's, expiration dates and approved frequency.

If a PT1 you're looking does not appear in this section, contact the provider and request a new PT1 to be submitted to Mass Health. If the provider already submitted the PT1, contact Mass Health Customer Service at 1-800-841-2900. Once the PT1 has been approved by Mass Health they must fax it over to MART

### **Submitting Feedback**

You can register a complaint in the Facility Portal by following these steps:

- 1. Once you are logged into the portal, go to the top right corner of the browser and select 'My Trips'
- 2. Select 'Past Trips' under the drop down filter under "My trips"
- 3. Expand the trip you'd like to submit a complaint under by clicking the button.
- 4. Click the green 'Complain' button

Once you click on the 'Complain' button, a pop out window will appear. From there, you will:

- 1. Select your complaint 'Category'
- 2. Type your complaint in the 'Comments' field
- 3. When you are completed, select 'Update' to submit your complaint

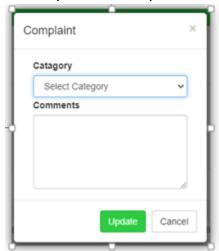

Once your complaint is submitted, the complaint number and status is listed under the trip

Once the complaint has been addressed by one of our Quality Assurance Agents, the complaint will be updated in the portal with resolution of the complaint.